## **REDCap – How to import data from an Excel file**

- Create the project and fields/questions within REDCap.
	- o Note: Before importing real data, move the project to PRODUCTION status.
- Once the project is in Production, navigate to the *Data Import Tool*.
- Please review the detailed instructions on the Data Import Tool page.

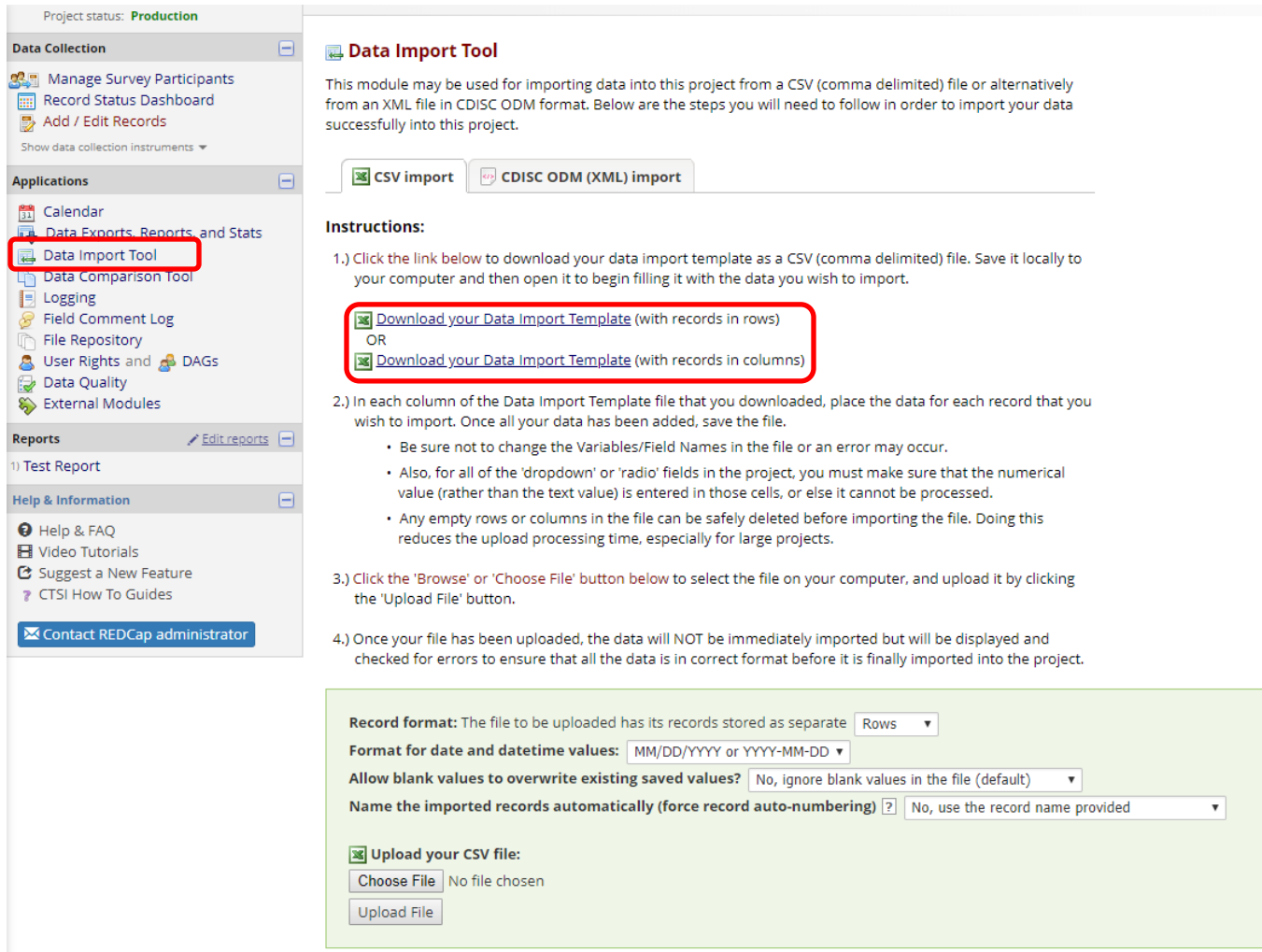

- Download the Data Import Template.
- Save the Data Import Template locally to your computer. Begin completing the template with the data to be imported.
	- o Note: Each record will need a RECORD ID before the data can be imported.
	- o Save the file in the .CSV (comma delimited) format.

To follow is an example:

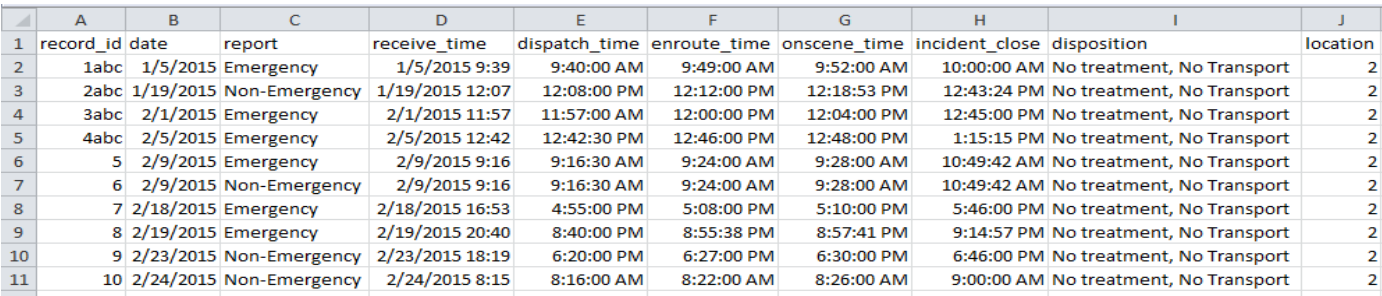

- Once the data is ready to be imported, navigate back to the *Data Import Tool*. Click on 'Choose File.'
	- o Select the file then and select Upload File.
- Review the import for any errors.

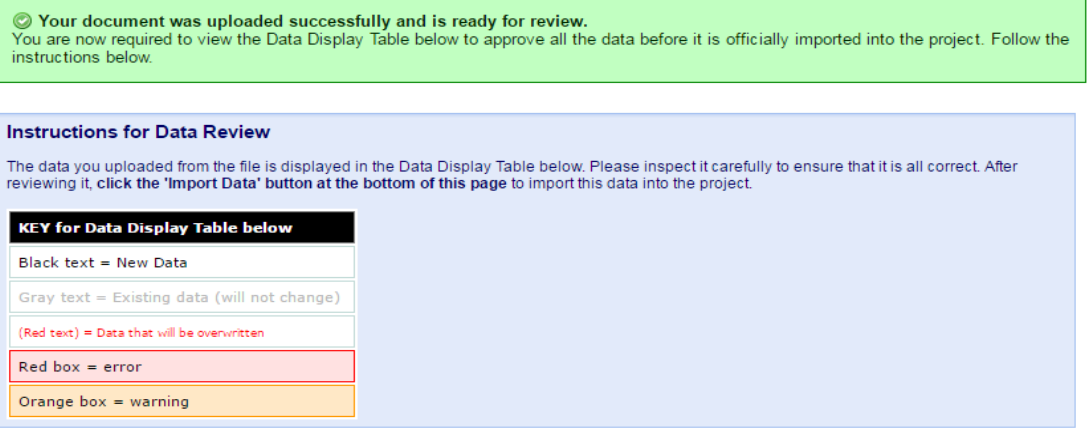

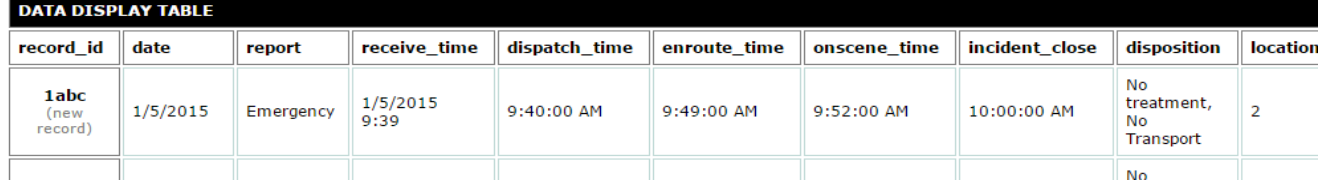

• When you have finished reviewing, click on 'Import Data.'

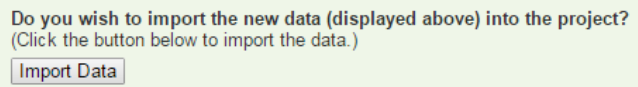

## **Best Practices when importing:**

- o When importing date fields, ensure all dates for the variable are in the same format.
- o Text can only be imported into Text Box (Short Text) or Notes Box (Paragraph Text) fields.
- o When importing multiple choice (Single Answer radio button or dropdown), ensure the **raw value** that correlates to the appropriate text selection is in the field associated with the variable name. You cannot import the text (label) values into multiple choice fields.